## **オンライン相談会・説明会 ご参加までの流れ**

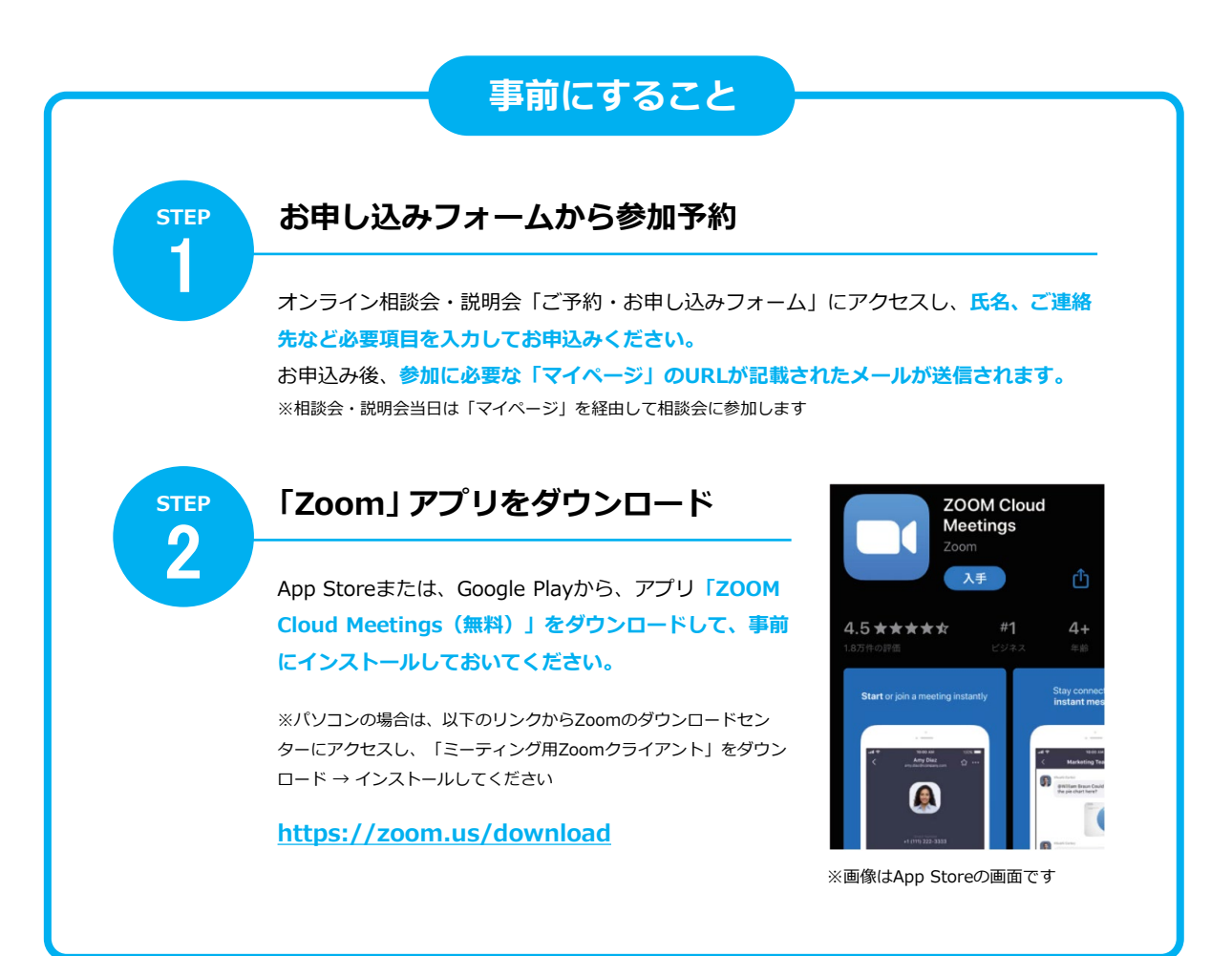

**当日にすること**

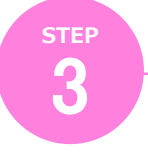

**「マイページ」にアクセス**

STEP1のメールに記載されているURLから**「マイペー ジ」にアクセスし、「参加証」を選択、一覧からこれか ら参加する相談会・説明会を選択してください。**

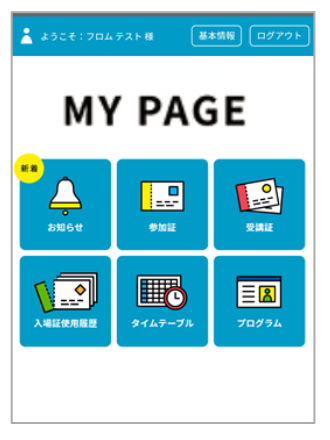

マイページ(TOP画面)

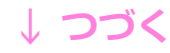

## **↓つづき**

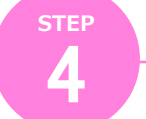

## **「開始する」バーをスワイプし、リンクボタンをタップ**

時間になると**「開始する」バー の色が変わりますので、スワイ プしてください。**表示された画 面の**「参加する」をタップ**する と、Zoomアプリが起動します。 ※直接Zoomアプリを起動せず、必ず 画面のリンクからアクセスしてくださ い

※Wi-Fi環境でのご利用を推奨します

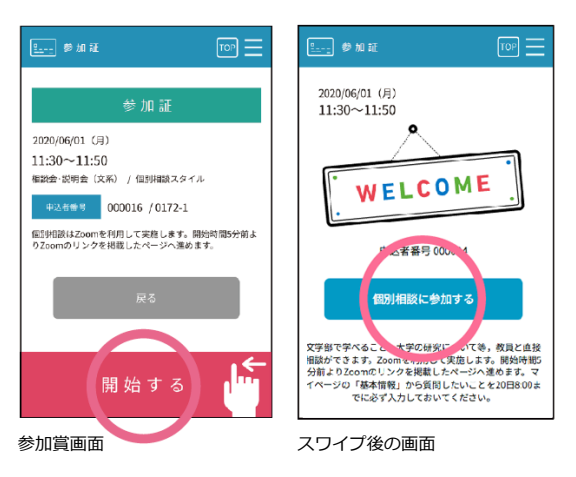

**STEP** 5

## **Zoomアプリを操作して相談会・説明会に参加**

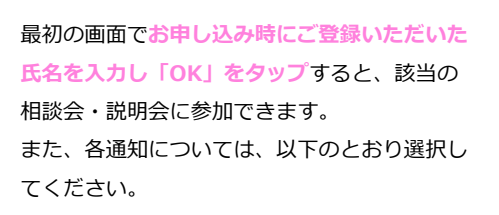

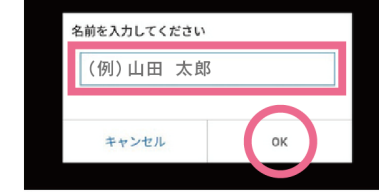

●"Zoom"がマイクへのアクセスを 求めています → **「OK」をタップ**

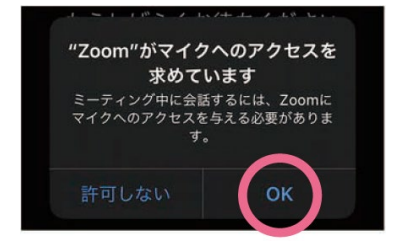

● "Zoom"は通知を送信します → **「許可」をタップ**

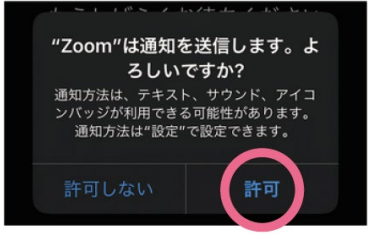

●ビデオ通話を選択 → **「ビデオの開始」をタップ**

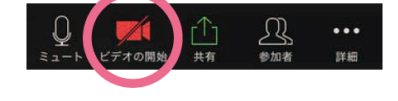